# Chương 2 : LÂP BẢNG BIỂU TRONG MICROSOFT EXCEL

## $\mathbf{I}$  Thay đổi đô rông côt, chiều cao dòng

1 . Thay đổi độ rộng một cột, một dòng - dùng Chuột

Cột : Drag Chuột trên đường gạch đứng giữa 2 cột để thay đổi độ rộng cột bên trái Dòng : Drag Chu**ộ**t trên đường g**ạ**ch ngang giữa 2 dòng để thay đổi chiều cao của dòng bên trên

2 . Thay đổi độ rộng nhiều cột, nhiều dòng - dùng Menu Format

*a* . *Dối với cốt :* 

Ch **o**n những côt cần thay đổi đô rông Thưc hi**ê**n lênh Format \ Columns \ Width Gõ vào giá tr**ị** độ rộng cột cần thay đối tại Column Width  $N$ hấn OK

*b* . *D*ối với dòng :

Thao tác tương tự đối với cột, chỉ thay lệnh Format \ Column \ Width b**ằng lênh Format \ Row \ Heigh** t

Ch **o**n một số ô của những dòng cần thay đổi độ rộng Thực hiện lệnh Format \ Row \ Height Gõ chiều cao dòng cần thay đổi tại Row Height Nh**ấn OK** hay gỗ <Enter>

 $II$  Chèn dòng, cột, ô trống vào bảng tính

 $1$ . Chèn một cột :

Ch**ọ**n vị trí muốn chèn cột Thực hiện lệnh Insert \ Column

2 . Chèn một dòng :

Ch**ọ**n vị trí muốn chèn dòng Thưc hi**ên lênh Insert \ Row** 

- $3$ . Chèn một  $\hat{o}$ : Ch**ọ**n vị trí muốn chèn ô trống Thực hiện lệnh Insert \ Cells
- III Xóa dòng, cột, ô
	- 1 . Xoá dòng :

Ch**ọ**n dòng muốn xóa Thực hiện lệnh Edit \ Delete\ Entire row

2 . Xóa côt :

Ch**ọ**n cột muốn xóa Thực hiện lệnh Edit \ Delete\ Entire column

3 . Xóa ô :

Ch**ọ**n ô muốn huỷ bỏ Thực hiện lệnh Edit \ Delete

4 .  $\hat{A}$ n ( hiện ) dòng, cột :

Chọn dòng, cột muốn ẩn ( hiện ) bằng cách drag Chuột trên những dòng cột đó

#### Thực hiện lệnh Format \ Row (Column) \ Hide ( unhide)

# IV Định dang dữ liêu

 $1$ . Định dang kiểu số:

*Các số liệu đã được nhập vào một ô,được trình bày trong ô ph*ụ *thuÔc vào ô đó được trình bày theo lớp (hay dang thức) dữ liều (Category)* nào. Có thể định dạng theo các lớp sau :

*a* . General : dang chung

Number : dang s**ố** Accounting:dang kế toán,với số tiền âm,chỉ có một kiểu hiến thị .Ví dụ VND (100.112).Tuỳ ch**ọ**n kí hiệu tiền tệ. Date : dạng ngày, theo mặc định của Microsoft Excel, từ 01/01/1930 – 31/12/2029 Time : dang thời gian Currency : dang tiền tê với số tiền âm,có nhiều kiểu hiển thi .Ví du VND (100.112), - VND 100.112, số màu đồ... Percentage : dạng phần trăm Fraction : dang phân số Scientific : dạng khoa học ,hiển thị số bằng kí hiệu số mũ

…….

*b*. *Đ*ịnh dạng của các lớp này theo định dạng trong *Windows9x Control Panel – Regional Settings*

*c*. *Trong một lớp có thể có nhiều dạng khác nhau .Ví dụ lớp* Date có các dạng sau :

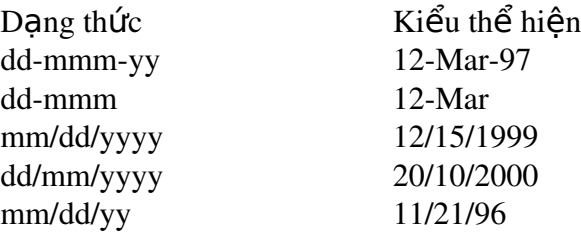

- *d* . Người sử dụng có thể định nghĩa dữ liệu trình bày theo lớp *và dang nào tuỳ ý.*
- *e* . Thưc hiện định dang hiện số theo qui trình sau : Chọn vùng dữ liệu để định dạng hiện số

#### Thực hiện lệnh Format\Cells và ch**ọ**n Number Ch**ọ**n loại lớp trong Category, rồi chọn dạng của lớp đó Nhấn OK để hoàn tất thao tác đỉnh dang đó.

*Ghi chú: Nếu không tìm được dạng trong một lớp để định dạng* hiên số người sử dung có thể chon lớp Custom và gõ dang trưc *tiếp vào Type.* 

- $2$ . Căn chỉnh vị trí dữ liệu trong ô
	- *a a D*  $\tilde{u}$  *liều nhập vào một ô được căn chỉnh theo 2 chiều :* Theo chi**ều** ngang (Horizontal) trong ô Theo chiều dọc (Vertical) trong ô
	- *b*. Thực hiện việc căn chỉnh vị trí dữ liệu trong ô theo các bước sau :

#### Chọn vùng chứa dữ liệu để căn chỉnh vị trí Thưc hi**ê**n l**ê**nh Format \ Cells \ Aligment

*Ch*On căn chỉnh theo chiều ngang trong ô tai nút lênh *Horizontal : Left, Right, Center Ch*ọn căn chỉnh theo chiều dọc trong ô tại nút Vertical : *Top, Bottom, Center*

 $N$ hấn OK

 $V$  Dịnh dạng văn bản :

- *a* . *Văn bần trong ô có thể định d*ạng theo ba thành phần : Font  $(m\tilde{a}t \ch\tilde{u})$ Style (kiểu nghiêng, đậm, gạch chân ...)  $Size (c\tilde{\sigma} ch\tilde{\mathbf{u}})$
- *b* . Thực hiện định dạng văn bẩn theo qui trình sau : Ch**ọ**n vùng muốn định dạng văn bản

#### Thực hiện lệnh Format \ Cells \ Font

Ch On mặt chữ trong Font, kiểu chữ trong Style, cỡ chữ *trong Size Underline : chữ gach chân Effects : chữ có gach ngang, chỉ số trên, chỉ số dưới Color : màu ch*ữ

 $N$ hấn OK

*c*. *K*<sup> $d$ </sup> *khung* :

Chon vùng muốn kẻ khung Thưc hi**ê**n l**ê**nh Format \ Cells \ Border Chon canh muốn kể trong Border Chon dang đường kể trong Style  $N$ hấn OK

d . *Dinh dang nền dữ liều :* 

Chon vùng để đing dang màu nền Thực hiện lệnh Format \ Cells \ Patterns và ch**ọ**n Pattern Ch **O**n màu nền dưa vào những mẫu đưa ra trong Pattern  $N$ hấn OK

*Có thể thực hiền việc trên bằng các nút lệnh trên Formatting Toolbar* 

VI Các thao tác với dữ liệu

 $1$ . Copy dữ liệu :

*Có thể thực hiện theo ba cách :*  $C$ ách 1 : thực hi**ề**n b**ằ**ng Menu l**ề**nh Edit \ Copy *Cách 2 : dùng trong trường h*ợp vùng đích kế bên vùng nguồn và *vùng nguồn chỉ là một dòng hay một cột* 

Ch**ọ**n vùng dữ liệu gồm vùng nguồn và vùng đích Thực hiện lệnh Edit \ Fill \ Down : chép xuống d**ướ**i Edit \ Fill \ Up : chép lên trên Edit \ Fill \ Right : chép sang ph**ả**i Edit \ Fill \ Left : chép sang trái

*Cách 3 : Dùng trong trường hợp vùng nguồn và vùng đích lân cận nhau*

( Sao chép lặp (chép chuỗi), sao chép theo qui luật ( hay ) Chon vùng dữ liệu nguồn

Di chuyển con tr**ỏ** Chuột đến đúng biên dưới bên phải của vùng nguồn cho đến khi con trổ chuột chuyển thành dấu +

Drag Chu**ố**t ra phía ngoài vùng dữ liều

2 . Di chuyển dữ liệu :

*Cách 1 : Dùng Menu lệnh Edit \ Cut \ Paste* Chọn vùng dữ liệu muốn chuyển Thực hiện lệnh Edit \ Cut Di chuyển con tr**ỏ** ô đến vùng đích Thực hiện Edit \ Paste  $C$ ách 2 : Dùng chuột

Ch**ọ**n vùng dữ liệu nguồn

Di chuyển con trở chuột đến đúng các c**ạ**nh của vùng nguồn cho đến khi xuất hiện hình mũi tên tại vị trí con trỏ  $Chu<sup>ô</sup>$ t

Drag Chuột đến vị trí của vùng đích

- 3. Xoá dữ liêu :
	- *a* . Bằng Menu lênh Chon vùng dữ liêu muốn xoá Thưc hi**ê**n lênh Edit \ Clear \ Contents Del hoặc nhấn phím <Delete>
	- $b$ .  $B\ddot{\tilde{a}}$ ng chuột Ch**ọ**n vùng dữ liệu muốn xoá Di chuyển con trở chuột vào trong vùng muốn xoá Kích phím ph**ả**i chu**ộ**t xuất hiện menu,ch**ọ**n Clear Contents
- 4 . Lấp đầy các ô bằng chuỗi số liên tiếp (Fill) :

*a* . *B B B a B a ng Menu Edit\Fill* Gõ số bắt đầu vào ô đầu tiên Chon vùng muốn Fill Thưc hi**ên lênh Menu Edit\Fill \Series** *b* . *Bằng Chuột :* Gõ 2 s**ố thứ tự liền nhau** Đánh dấu 2 ô trên Đặt con tr**ỏ** chuột vào góc phải, bên dưới và kéo xuống

 $5$ . Sắp xếp (sort) dữ liệu :

*Excel cho phép sắp xếp dữ liệu tối đa theo 3 trường (field). Trường đặt ở Sort By là ưu tiên nhất. Qui trình sắp xếp dữ liệu thực hiện như sau :* 

Ch**ọ**n vùng dữ liệu muốn sắp xếp Thực hi**ệ**n l**ệ**nh Menu Data \ Sort Chọn tiêu đề (hoặc cột) muốn sắp xếp và thứ tự sắp xếp : *Ascending : sắp tăng dần* 

*Descending : sắp giảm dần*  $N$ hấn OK

- 6. Liên kết dữ liệu
	- *a* . Chép dữ liệu từ bảng tính này sang bảng tính khác có tính *toán :*

M**ở** hai bảng tính đồng thời trên cùng cửa sổ Đến bảng tính nguồn Chọn vùng muốn chép (vùng nguồn) Thực hiện lệnh Edit \ Copy Đến vùng muốn đ**ư**a dữ liệu vào (vùng đích) Đứng tại ô góc trên trái của vùng đích Thực hiện lệnh Edit \ Paste Special Ch**ọ**n phép toán kèm theo việc chép : *None : Chép không tính toán*

*Add : C ng v* ộ ồ ớ *ùng ngu n v i vùng đích*  $Subst : tr\`u \ dich \ v\`oi \ ngu\`on$ *Multiply : nhân vùng nguồn với vùng đích*  *Divide : Chia vùng nguồn cho vùng đích* 

 $N$ hấn OK

*b* . *Tao công thức có tham chiếu đến bảng tính khác :* 

Từ một bảng tính cần đưa công thức vào (ví dụ Sheet1) với địa chỉ của bảng tính khác (ví dụ Sheet2) thì thêm tên bảng tính khác và dấu ! trước địa chỉ. Cũng có thể từ bảng tính này, kích vào một ô thuộc bảng tính khác để đưa địa chỉ vào.

Ví dụ : ô A3 của Sheet1, muốn tham chiếu đến ô D12 của Sheet2 r**ồ**i nhân với  $20$ , ta gõ vào công thức sau tai A3 : =Sheet2!A12\*20

### VII Vẽ các loại đường trong bảng tính

Chon View \ Toolbars

Trong Toolbars chon Drawing và nhấn OK để đưa thanh công cụ về ra màn hình

Chon loai đường muốn về

Dùng Chu**ộ**t drag trên bảng tính để về các đ**ườ**ng. Khi đã có đường muốn chỉnh sửa thì kích đôi vào đường.